### Raiffeisen **nxbill**

#### Die Raiffeisen Mobil eSIM in Ihrem iPhone

Mit der Raiffeisen Mobil eSIM können Sie bis zu 2 SIM-Karten gleichzeitig in Ihrem iPhone verwenden. Diese Anleitung zeigt Ihnen, wie Sie die Raiffeisen Mobil eSIM installieren und welche Einstellungen Sie zusätzlich vornehmen können.

Bitte stellen Sie zuerst sicher, dass Ihr iPhone mit dem Internet verbunden ist – dies kann mittels einer WLAN-Verbindung oder einer bereits eingelegten SIM-Karte erfolgen. Wählen Sie nun die Einstellungen und danach die Option "Mobilfunk" aus:

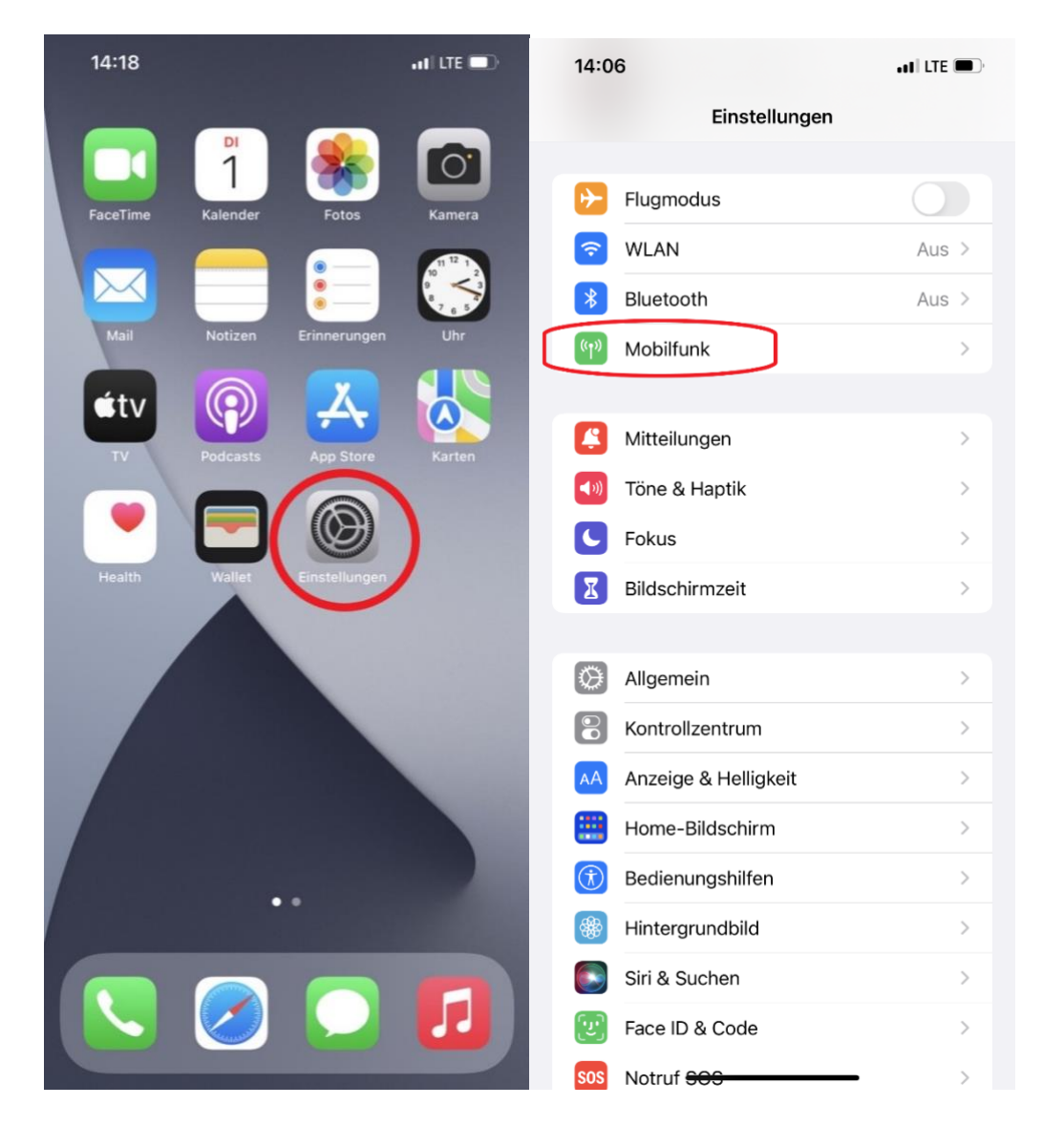

## Raiffeisen **bil**

Mit "Mobilfunktarif hinzufügen" öffnet sich Ihre Kamera und Sie können den QR-Code (Aktivierungscode) Ihrer Raiffeisen Mobil eSIM einscannen:

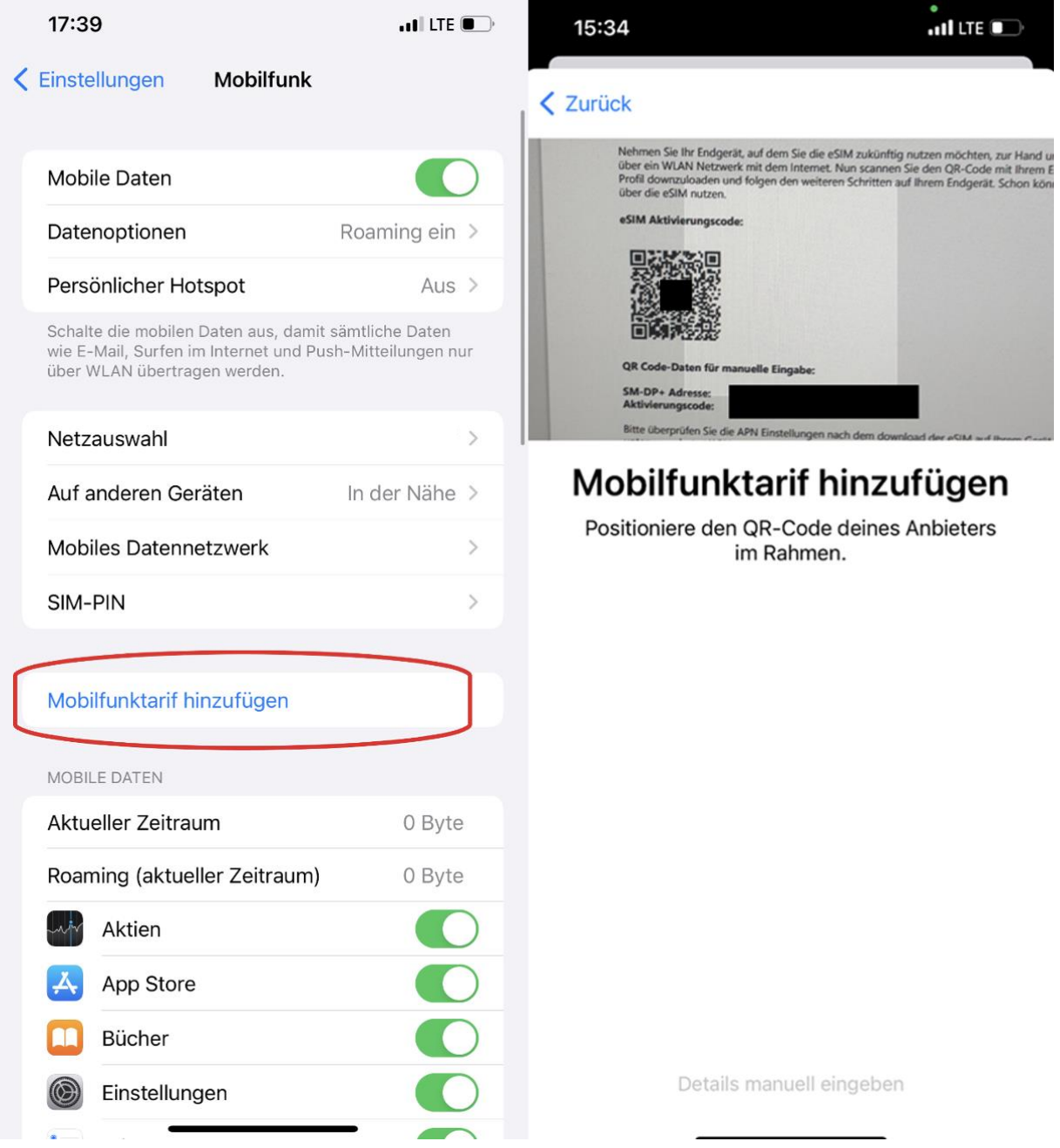

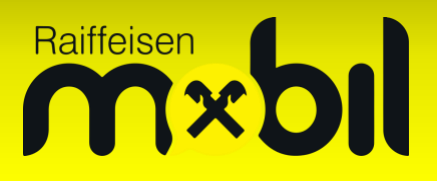

Anschließend können Sie Ihre Raiffeisen Mobil eSIM installieren, indem Sie "Mobilfunktarif hinzufügen" wählen. Falls dies Ihre erste SIM-Karte im iPhone ist, haben Sie die Einrichtung erfolgreich abgeschlossen!

Falls Sie von Ihrer physischen Raiffeisen Mobil SIM-Karte auf die eSIM gewechselt haben, entfernen Sie bitte die physische SIM-Karte aus Ihrem Gerät, da diese durch den Tausch deaktiviert wurde.

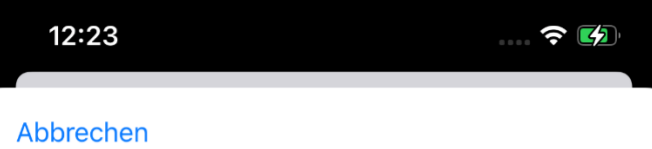

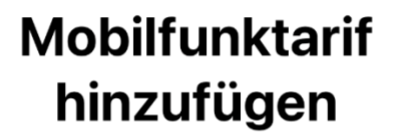

Mobilfunktarif hinzufügen

# Raiffeisen

Sofern Sie bereits eine oder mehrere SIM-Karten in Ihrem Gerät haben, können bei der Einrichtung zusätzlich folgende Punkte festlegen (siehe Folgeseiten):

- **Etiketten**: Selbst ausgesuchter Name Ihrer jeweiligen SIM-Karte
- **Standardleitung:** Die SIM-Karte, von welcher Ihre Anrufe bevorzugt ausgehen sollen
- **iMessage & FaceTime:** Auswahl, welche SIM-Karten diese Dienste nutzen können
- **Mobile Daten:** Die SIM-Karte, welche Ihnen die Internetverbindung zur Verfügung stellen soll

Diese Einstellungen lassen sich jederzeit nachträglich ändern – Sie finden die Optionen wie folgt:

- **Etiketten:** Einstellungen Mobilfunk Mobilfunktarife (hier die gewünschte SIM auswählen) – Mobilfunktarif (Etikett)
- **Standardleitung:** Einstellungen Mobilfunk Standardleitung für Sprachanrufe
- **iMessage:** Einstellungen Nachrichten Senden & Empfangen
- **FaceTime:** Einstellungen FaceTime
- **Mobile Daten:** Einstellungen Mobilfunk Mobile Daten

# Raiffeisen **Journal**

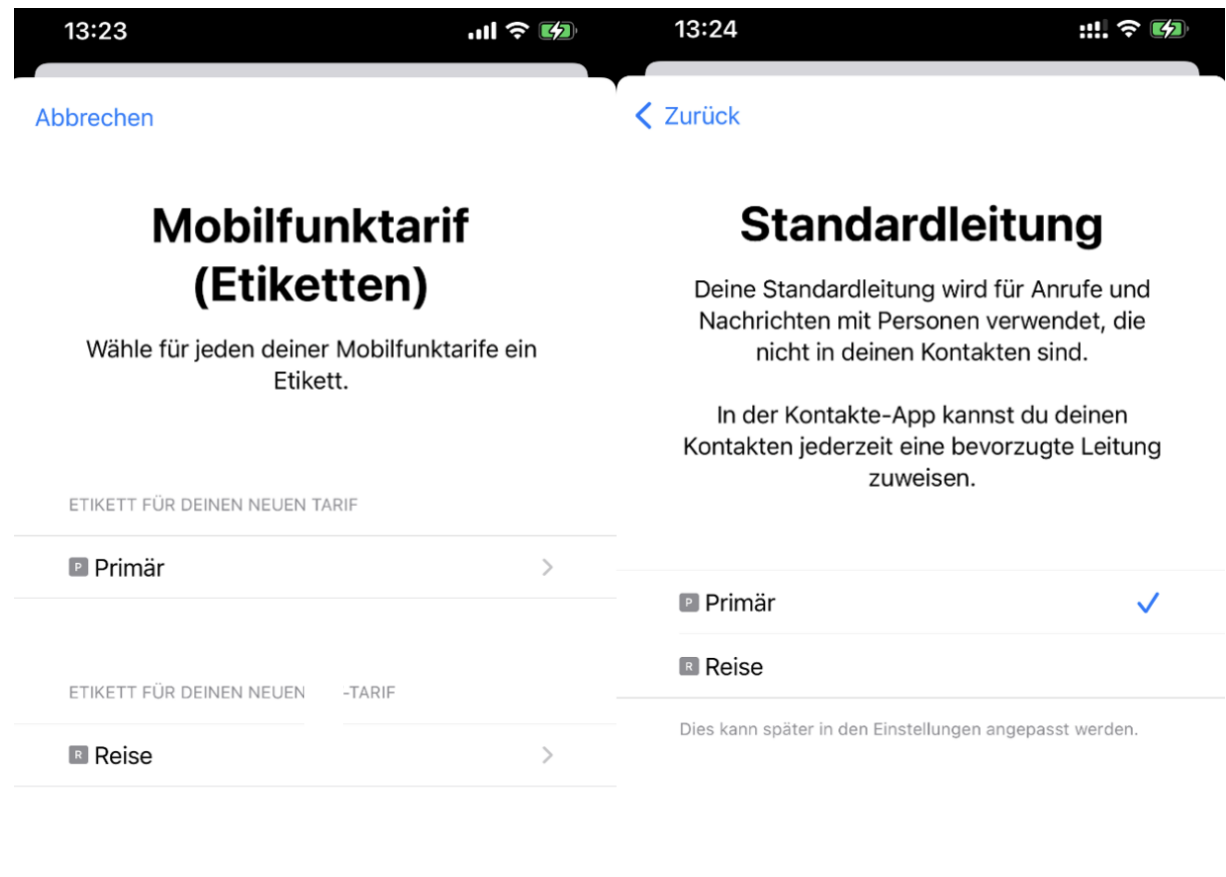

Weiter

Weiter

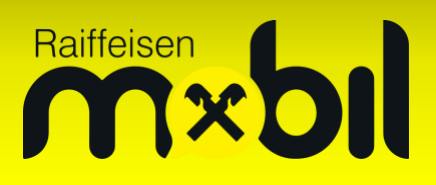

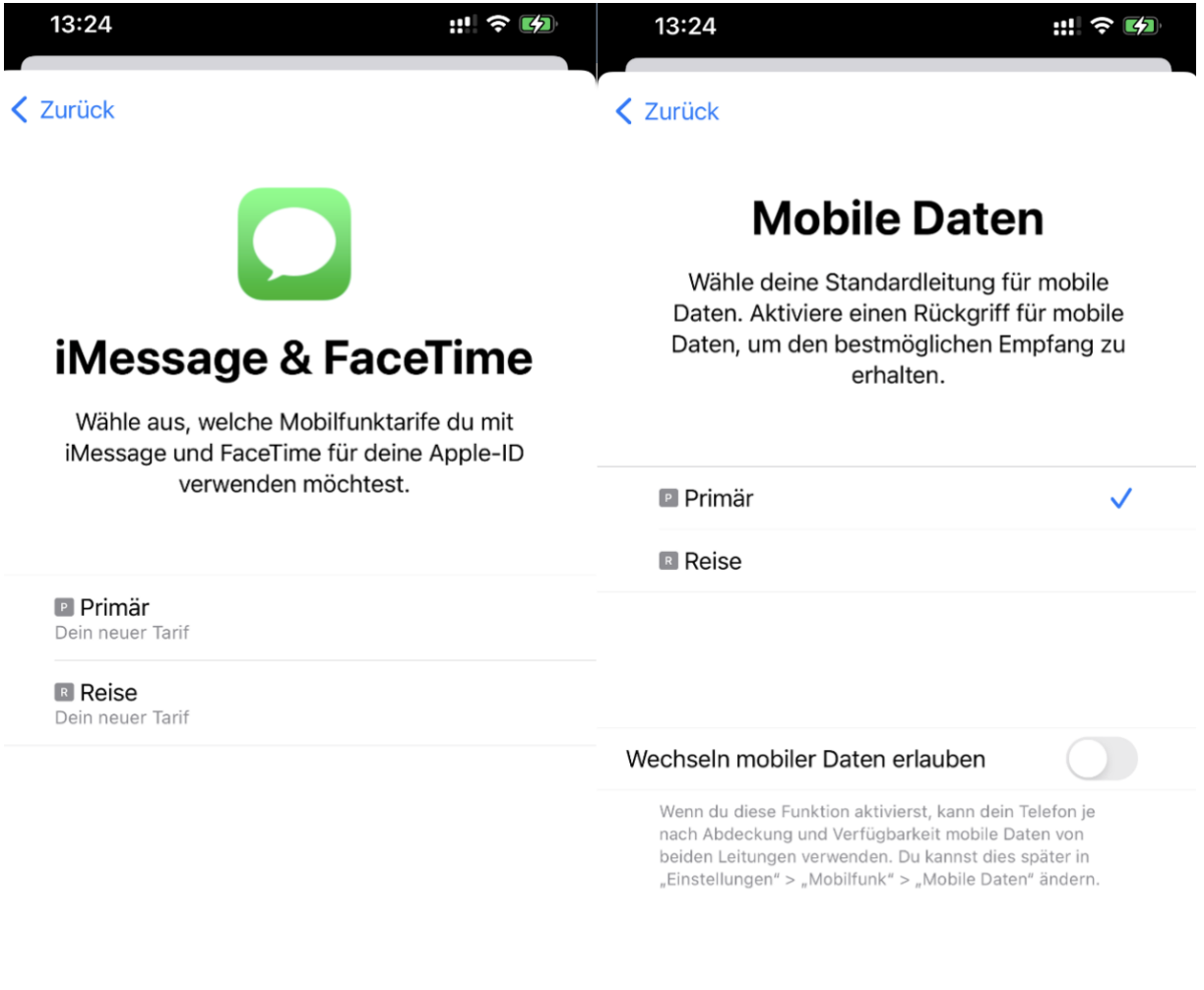

Weiter

Fertig